EasylTM Installation and Programming Manual

# **EasylTouch Easyl Pro**

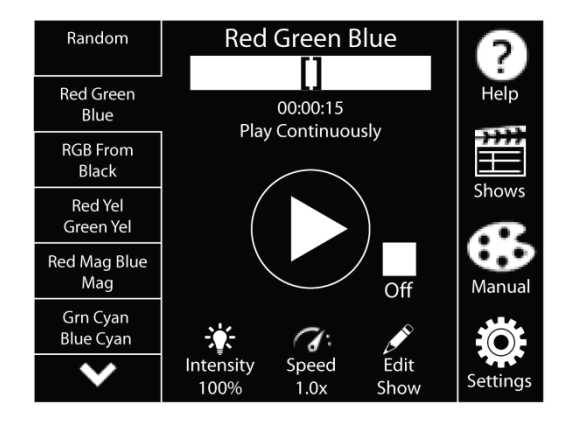

Easyl DMX Controller

April 15, 2013

# READ AND FOLLOW ALL SAFETY INSTRUCTIONS! SAVE THESE INSTRUCTIONS AND DELIVER TO OWNER AFTER INSTALLATION

- To reduce the risk of death, personal injury or property damage from fire, electric shock, falling parts, cuts/abrasions, and other hazards please read all warnings and instructions included with and on the fixture box and all fixture labels.
- Before installing, servicing, or performing routine maintenance upon this equipment, follow these general precautions.
- Installation and service should be performed by a qualified licensed electrician.
- Maintenance should be performed by qualified person(s) familiar with the products' construction and operation and any hazards involved. Regular maintenance programs are recommended.
- DO NOT INSTALL DAMAGED PRODUCT! This product has been properly packed so that no parts should have been damaged during transit. Inspect to confirm. Any part damaged or broken during or after assembly should be replaced.
- These instructions do not purport to cover all details or variations in equipment nor to provide every possible contingency to meet in connection with installation, operation, or maintenance. Should further information be desired or should particular problems arise which are not covered sufficiently for the purchaser's or owner's purposes, this matter should be referred to Acuity Brands Lighting, Inc.

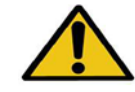

#### WARNING RISK OF ELECTRIC SHOCK

- $\checkmark$  Disconnect or turn off power before installation or servicing.
- $\checkmark$  Verify that supply voltage is correct by comparing it with the product information.
- $\checkmark$  Make all electrical and grounded connections in accordance with the National Electrical Code (NEC) and any applicable local code requirements.
- $\checkmark$  All wiring connections should be capped with UL approved recognized wire connectors.
- $\checkmark$  All unused connector openings must be capped.

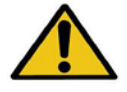

#### **WARNING** RISK OF BURN or FIRE

- $\checkmark$  Do not exceed maximum wattage, ratings, or published operating conditions of product.
- Do not overload.

maintenance.

 Follow all manufacturer's warnings, recommendations and restrictions to ensure proper operation of product.

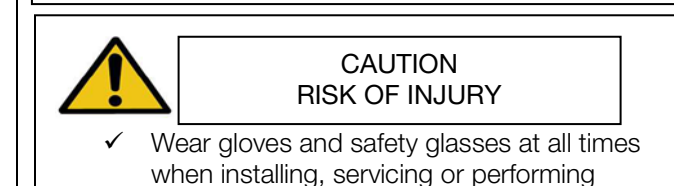

Always read the fixtures complete installation instructions prior to installation for any additional fixture specific warnings.<br>Failure to follow any of these instructions could void product warranties. For a complete listing of product Terms and

Conditions, please visit www.acuitybrands.com.

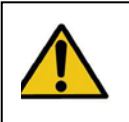

I I I I I I I I I I I I

# CAUTION: RISK OF PRODUCT DAMAGE

- Electrostatic Discharge (ESD): ESD can damage product(s). Personal grounding equipment must be worn during all installation or servicing of the unit.
- $\checkmark$  Do not touch individual electrical components as this can cause ESD and affect product performance.
- $\checkmark$  Do not stretch or use cable sets that are to short or are of insufficient length.
- $\checkmark$  Do not tamper with contacts.
- $\checkmark$  Do not modify the product.
- $\checkmark$  Do not change or alter internal wiring or installation circuitry.
- $\checkmark$  Do not use product for anything other than its intended use.
- $\checkmark$  If installing latching springs: ensure that the springs are fully engaged prior to moving to next connection.
- $\checkmark$  If installing wiring systems: Materials and component parts of a manufacturing wiring system as described in Article 604 of the National Electric Code and Underwriters Laboratories Standard for Safety #183 MUST BE installed.

# Please see product specific installation instructions for additional warnings or any applicable FCC or other regulatory statements.

#### Failure to follow any of these instructions could void product warranties. For a complete listing of product Terms and Conditions, please visit www.acuitybrands.com.

Our Brands Indoor/Outdoor Indoor Lighting Daylighting Daylighting Controls Daylighting Daylighting Gotham Controls Daylighting Controls Daylighting Gotham American Electric Lighting DARK TO LIGHT SunOptics [Lithonia Lighting](http://www.lithonia.com/) Gotham American Electric Lighting DARK TO LIGHT SunOptics [Holophane](http://www.holophane.com/) Peerless Hydrel ROAM Renaissance Lighting Light Concepts Winona Lighting Concepts Synergy

Mark Architectural Lighting Antique Street Lamps LC&D<br>Peerless Hydrel Hydrel ROAM

Acuity Brands Lighting, Inc. assumes no responsibility for claims arising out of improper or careless installation or handling of its products.

# **Easyl**

# Theory of Operation

Easyl is an LCD touchscreen DMX controller for RGB lighting. Easyl has 12 preprogrammed shows which are field-changeable. In addition, Easyl can display a static color or rainbow. Shows and static color effects can be recalled by wallstations (if purchased) or by internal timeclock event triggers. On Easyl Pro units, the 12 shows may be edited offline with Easyl Studio and downloaded via the micro USB port.

# Components:

Easyl Station EZTOUCH XX XXX -or-EZ PRO XX XXXX

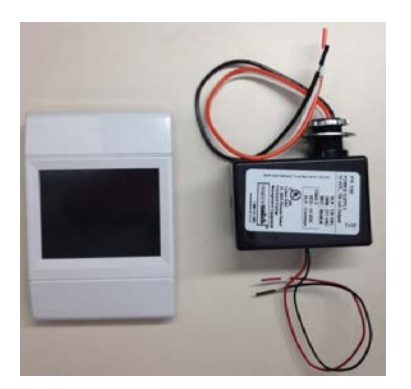

Easyl Power Supply EZPS XXX

# **Startup Sequence**

The Easyl Touch & Pro startup and commissioning sequence is divided into 8 parts.

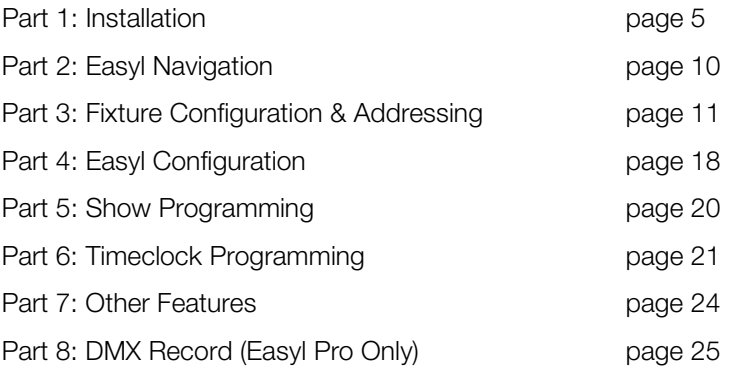

Easyl Pro startup sequence follows these steps when Easyl Studio Software is being used:

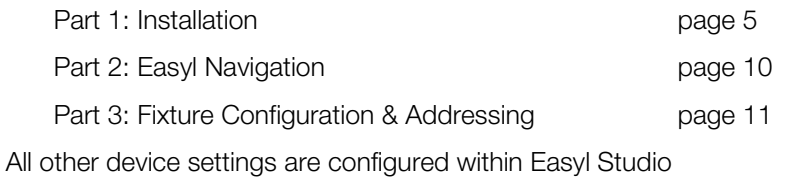

#### PART 1: INSTALLATION

Installation follows these steps

- 1. Rough in a single gang backbox for the Easyl controller (touchscreen)
- 2. Install all DMX fixtures and route DMX cabling from fixtures to Easyl backbox. NOTE: DMX wiring is Class 2 and must be daisy chained. Terminating resistors should be used (or termination switches engaged) for the first and last devices in the daisy chain. For a wiring reference see page 9
- 3. Install Easyl Power Supply (EZPS) in a 4 x 4 J-box within 25' of the Easyl Controller
- 4. Route the output of the EZPS (+24V & common) to the Easyl backbox
- 5. Connect Easyl wiring power (24VDC from Easyl Power Supply) and DMX wiring (to fixtures) see drawing on page 6
- 6. If Easyl wallstations (hard button) are used, follow wire selection & diagram on page 7
- 7. Fasten Easyl into wallbox using the 2 screws provided (lift the top & bottom sliding covers)
- 8. Connect line voltage 120 or 277V to the Easyl Power Supply (EZPS)
- 9. Energize EZPS circuit Easyl should power on to the "Easyl" splash screen. Touch the screen to use & program
- 10. System topology with & without wallstations:

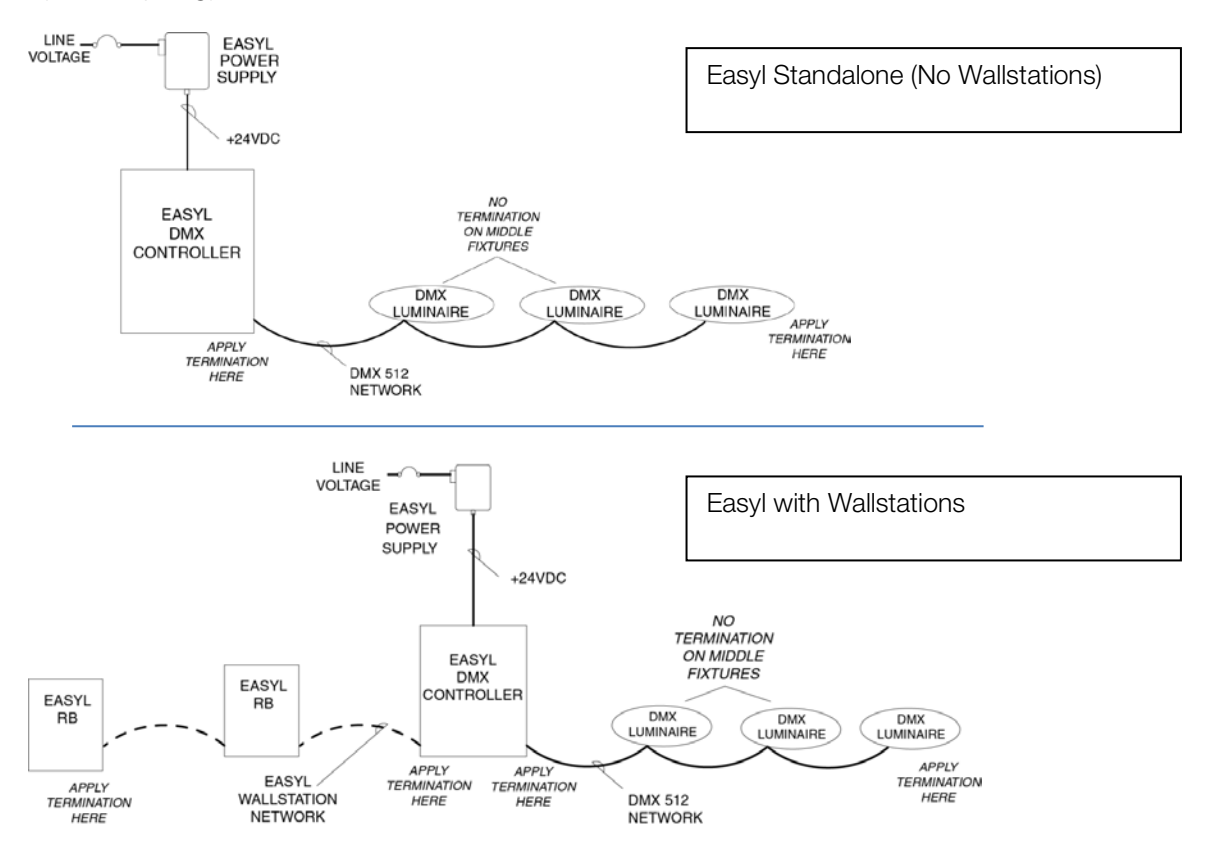

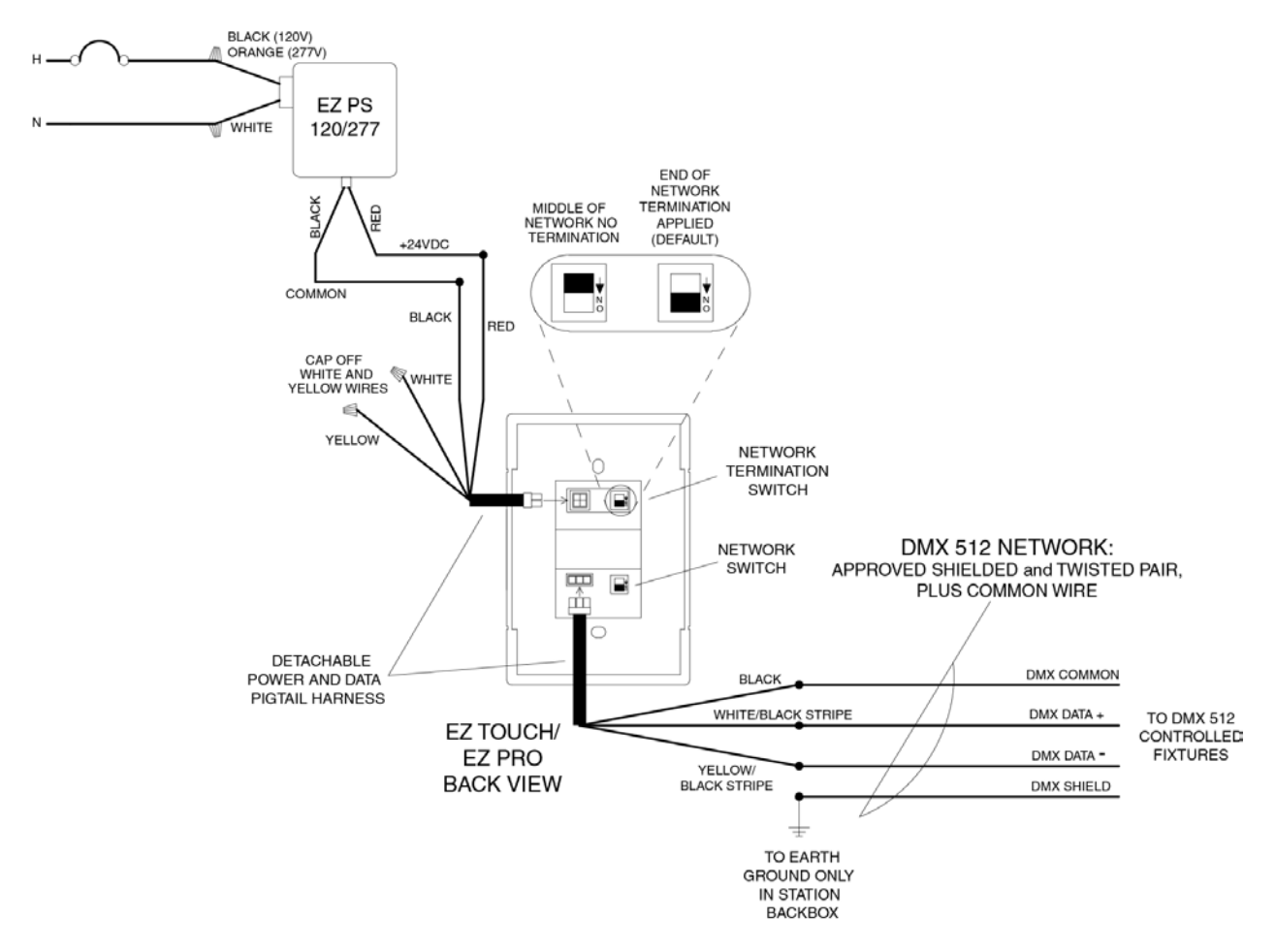

# Easyl Touch | Pro Standalone (no Wallstations)

# DMX 512 Notes:

- DMX512 must be daisy chained
- *Luminaires have a variety of DMX standard approved connectors, see page 9 for standard pin-out*
- Network termination is required at the first and last device on the chain
- Use approved 3 conductor cable containing at least 1 twisted pair for DMX Data+, DMX Data-
- Carry common throughout
- Shield is connected to ground only at the Easyl Backbox
- Easyl's network termination switch is factory set "ON" switch off only if Easyl is NOT the start/end of the DMX run

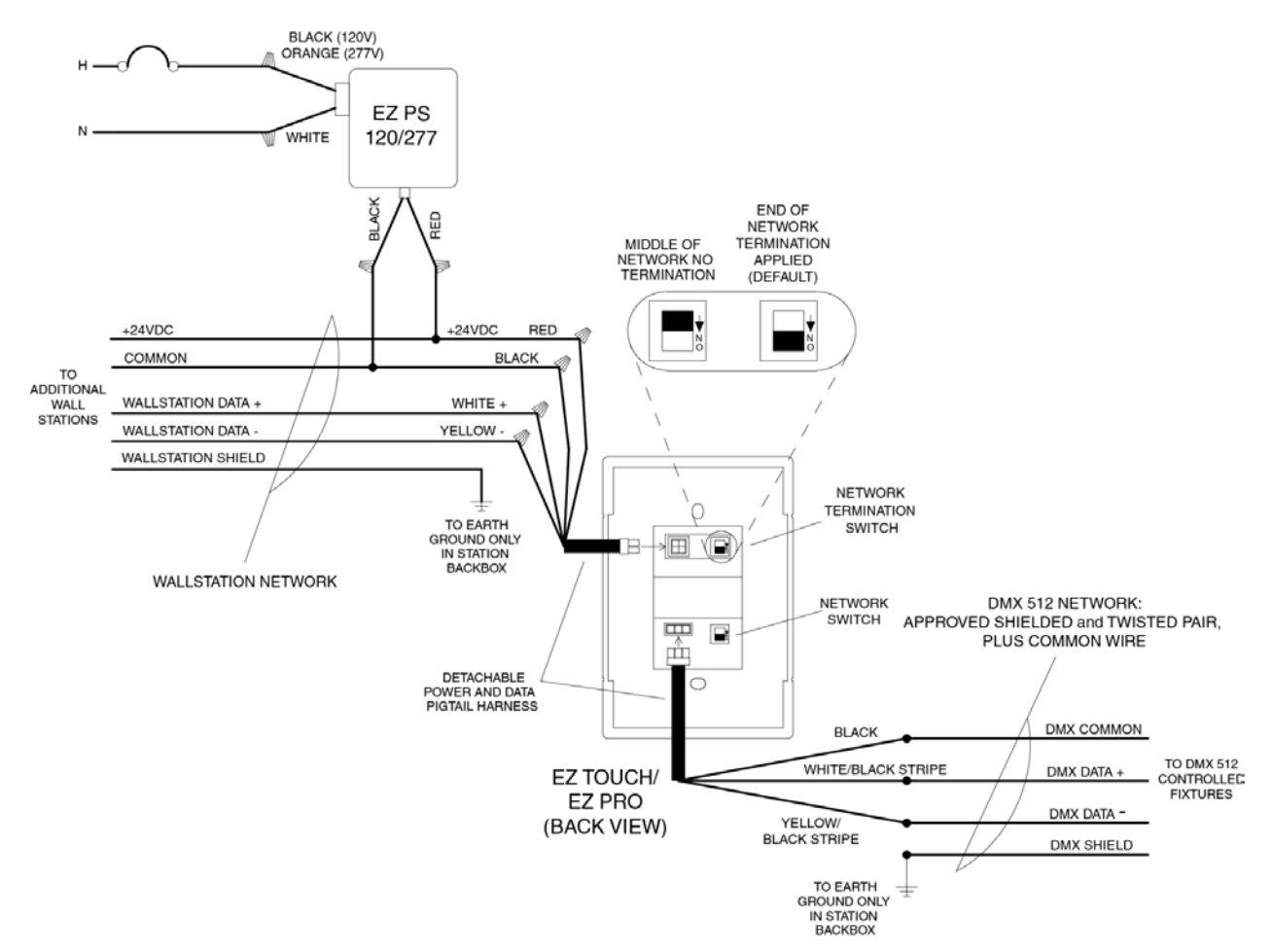

# Easyl Touch | Pro with Wallstations

# DMX 512 Notes:

- DMX512 must be daisy chained
- *Luminaires have a variety of DMX standard approved connectors, see page 9 for standard pin-out*
- Network termination is required at the first and last device on the chain
- Use approved 3 conductor cable containing at least 1 twisted pair for DMX Data+, DMX Data-
- Carry common throughout
- Shield is connected to ground only at the Easyl Backbox
- Easyl's network termination switch is factory set "ON" switch off only if Easyl is NOT the start/end of the DMX run

# Easyl Wallstation Network:

- Must be daisy chained
- 4 Conductor cable must be used: +24, Common, Data+, Data-. Data must be twisted and shielded
- Shield is connected to ground only at the Easyl Backbox
- Easyl's network termination switch is factory set "ON" switch off only if Easyl is NOT the start/end of the wallstation run

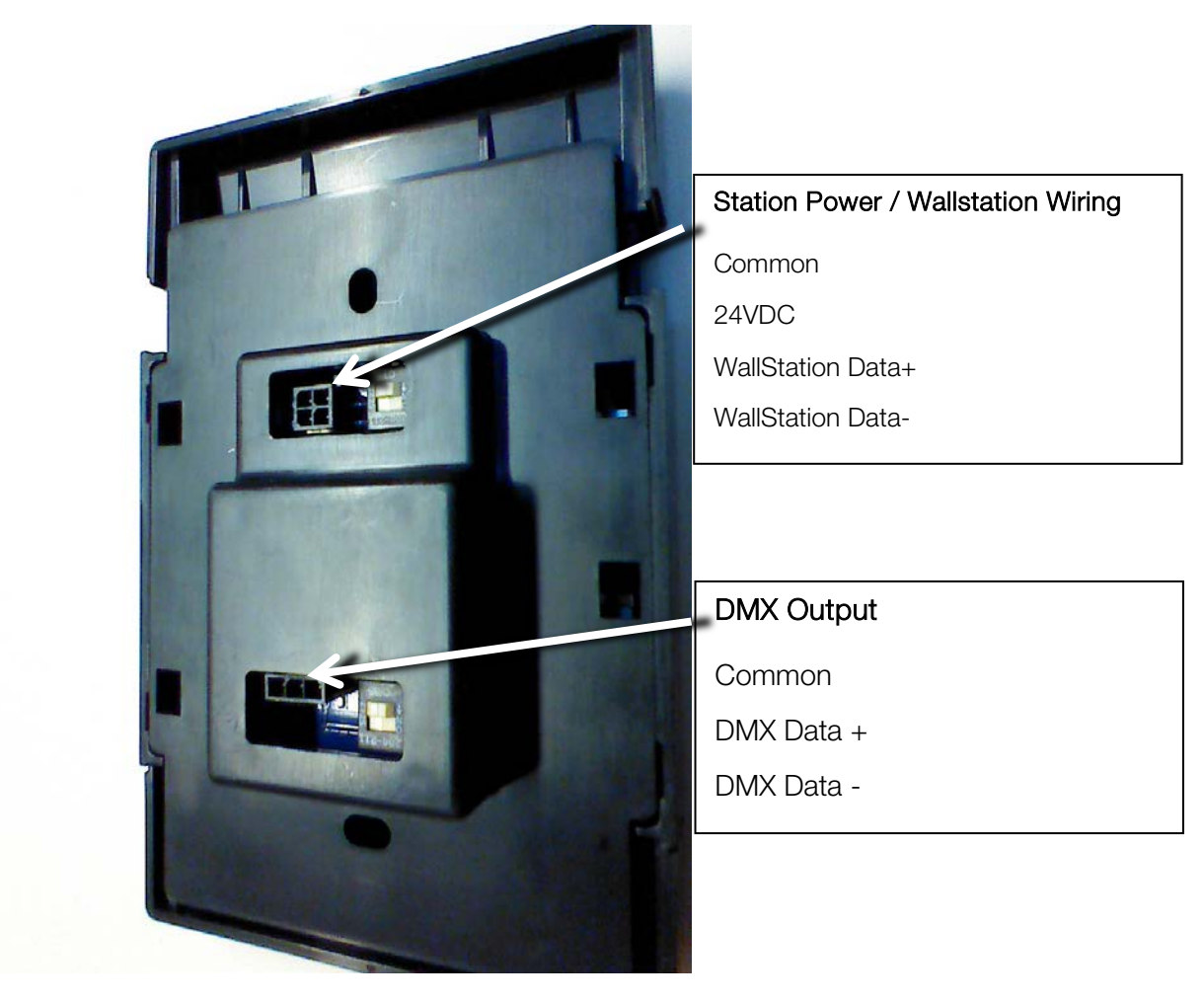

Image of the Reverse side of the Easyl Touch/Pro Station.

# DMX Wiring Reference

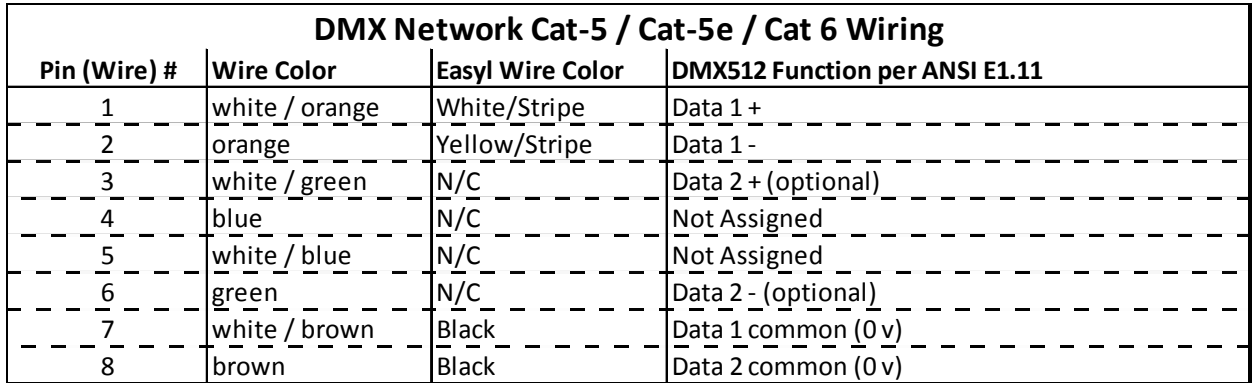

# **Notes from DMX Standard (ANSI E1.11) Document**

**Note 1**: Pin numbering and color in accordance with ANSI/TIA/EIA-568 scheme T568B. **Note 2**: Pin 8 should be wired as signal common even if pins 3 and 6 are NOT wired

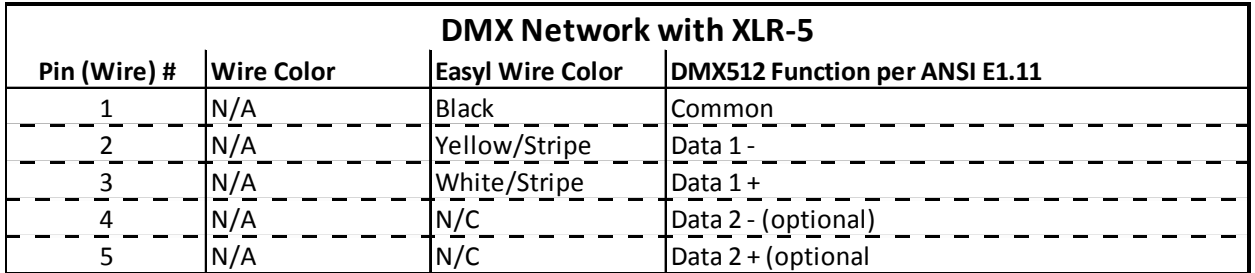

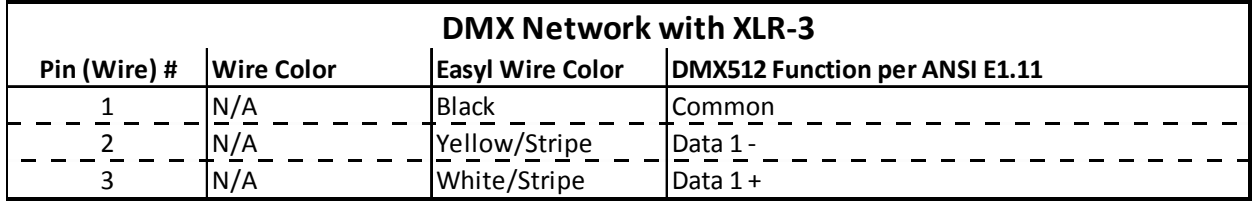

# PART 2: EASYL NAVIGATION

Welcome to the Easyl<sub>TM</sub> DMX Controller. When powered up, the Easyl station boots to the "Easyl" splash screen. When the screen is touched, the following home screen appears. Various elements are outlined below. The icons and menus within Easyl are accessed from the home screen.

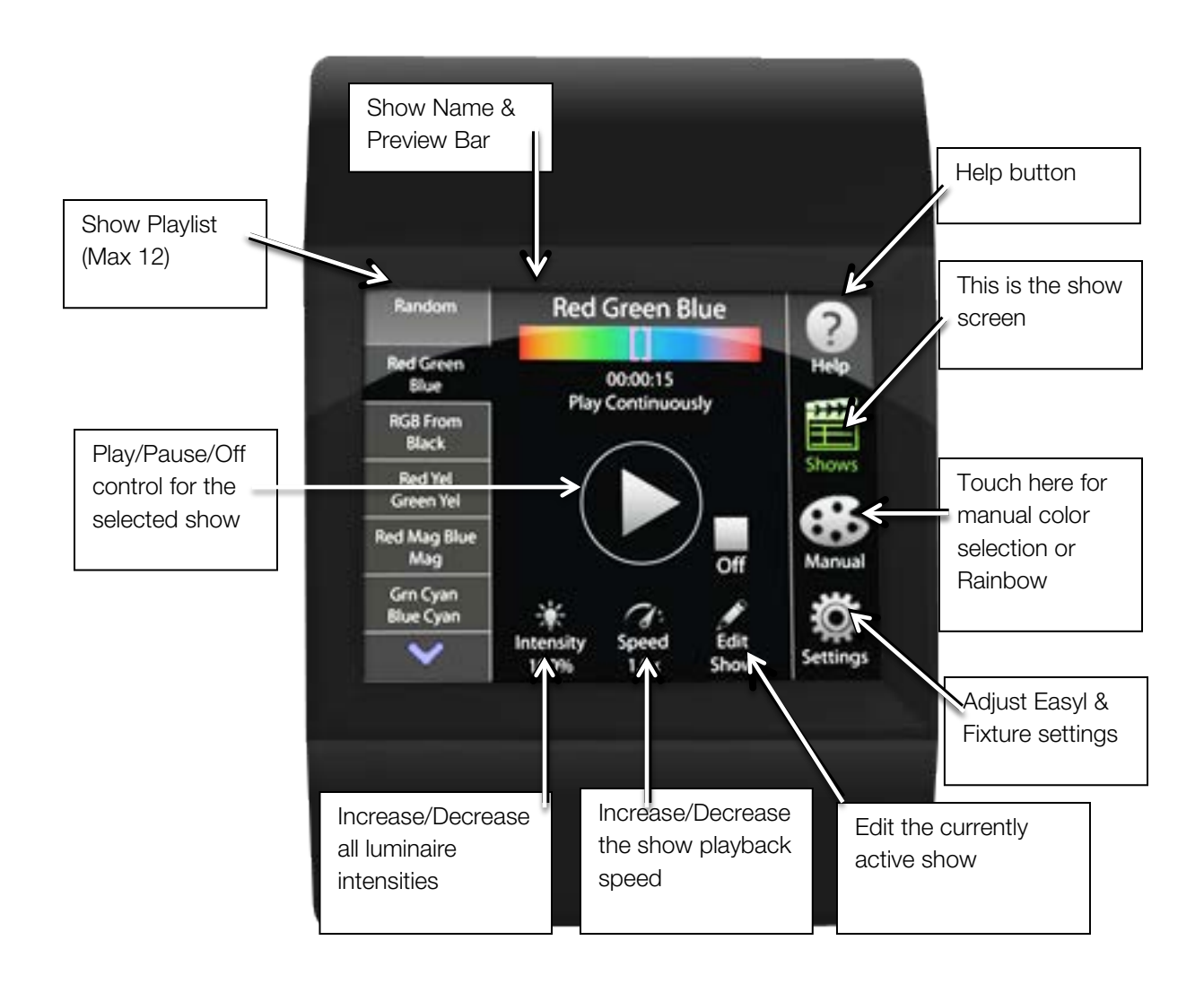

# PART 3: FIXTURE CONFIGURATION AND ADDRESSING

DMX fixture channel assignment and profiles must be properly configured before programming Easyl. The fixture configuration & addressing sequence requires several steps:

- 1. Plan the project by recording fixture settings & profiles
- 2. Record fixture settings
- 3. Program Easyl's settings to match fixtures
- 4. Configure any RDM fixtures to match the fixture settings
- 5. Test the Configuration

About Fixture Numbers: To properly program Easyl, address fixtures in order from left to right in your space (relative to the way the lighting will be viewed). Therefore, the left most fixture should begin responding to DMX channel 1. Channel assignments should be sequentially arranged as shown below.

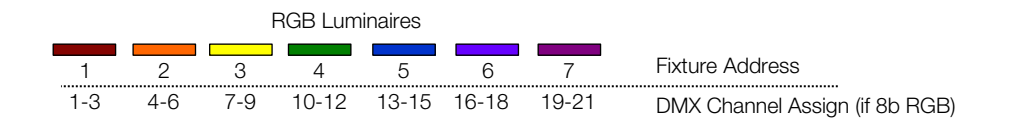

# STEP 1 – Plan the Project by Recording Fixture Settings & Profiles

Complete the *Fixture Table* on page 10 prior to programming Easyl. Use fixture documentation to correctly record profiles and channel counts. DMX start channel (Start Channel #) and end channel (End Channel #) are manually calculated. Do not overlap channels.

Easyl Fixture Types: Easyl calculates DMX values for fixtures & configures the DMX strings per the DMX fixture type. Use the following table to select the Easyl Fixture type that BEST matches the fixture being used. Reference the Easyl Fixture Types on the next page to select the right profile to match your fixture.

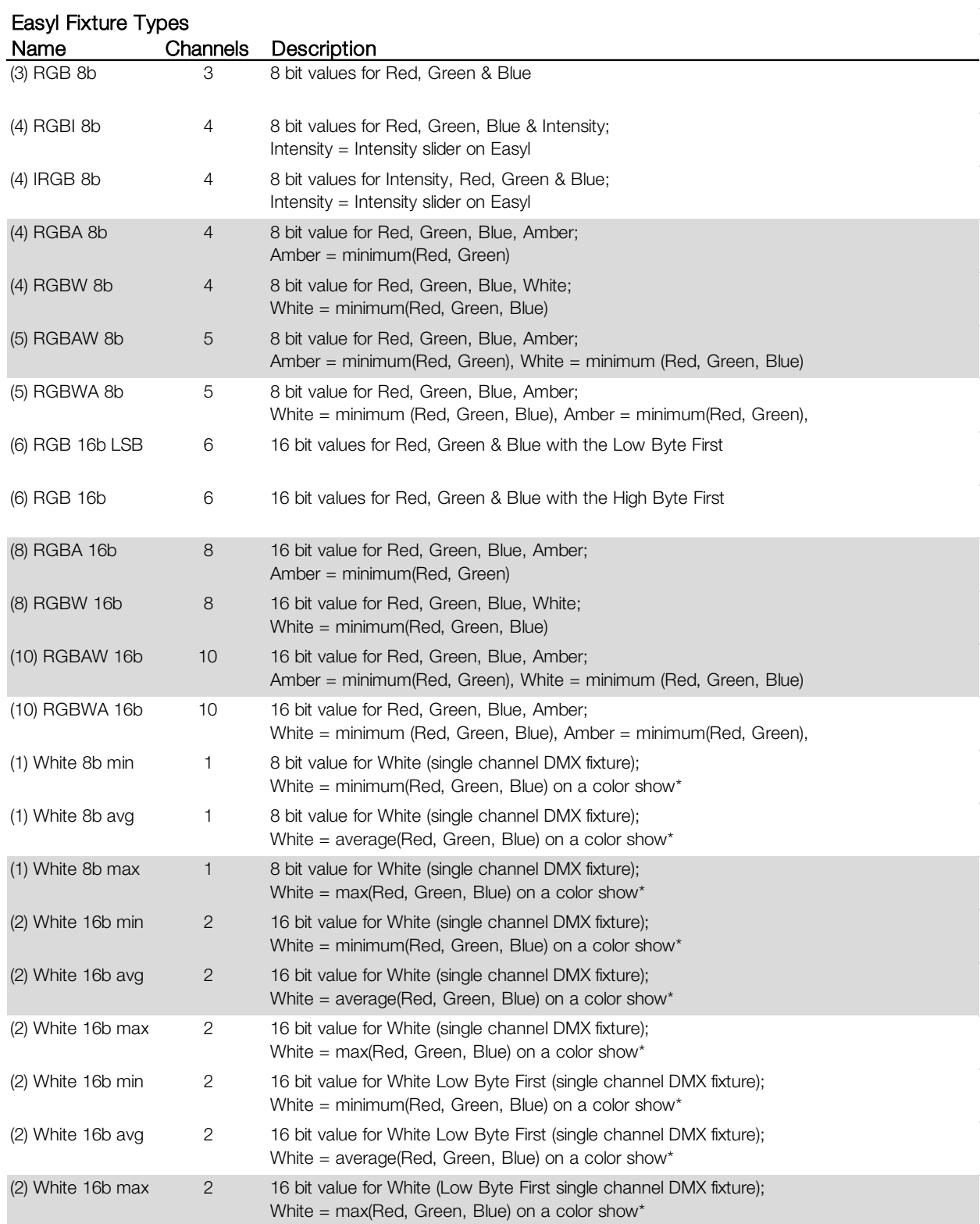

\* Program plain white shows or create white zones in Easyl Pro to reduce confusion of mapping a color value to "White" luminaires

 $\bar{\beta}$ 

# STEP 2 – Record Fixture Settings

Complete the *Fixture Table* on the following page prior to programming Easyl. An example follows:

٦

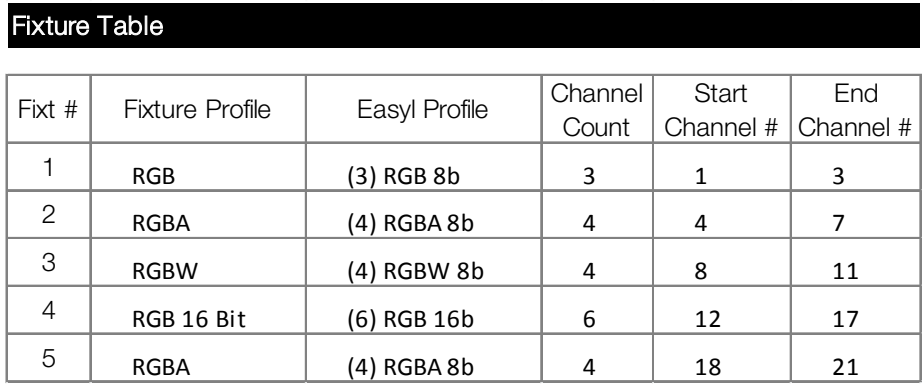

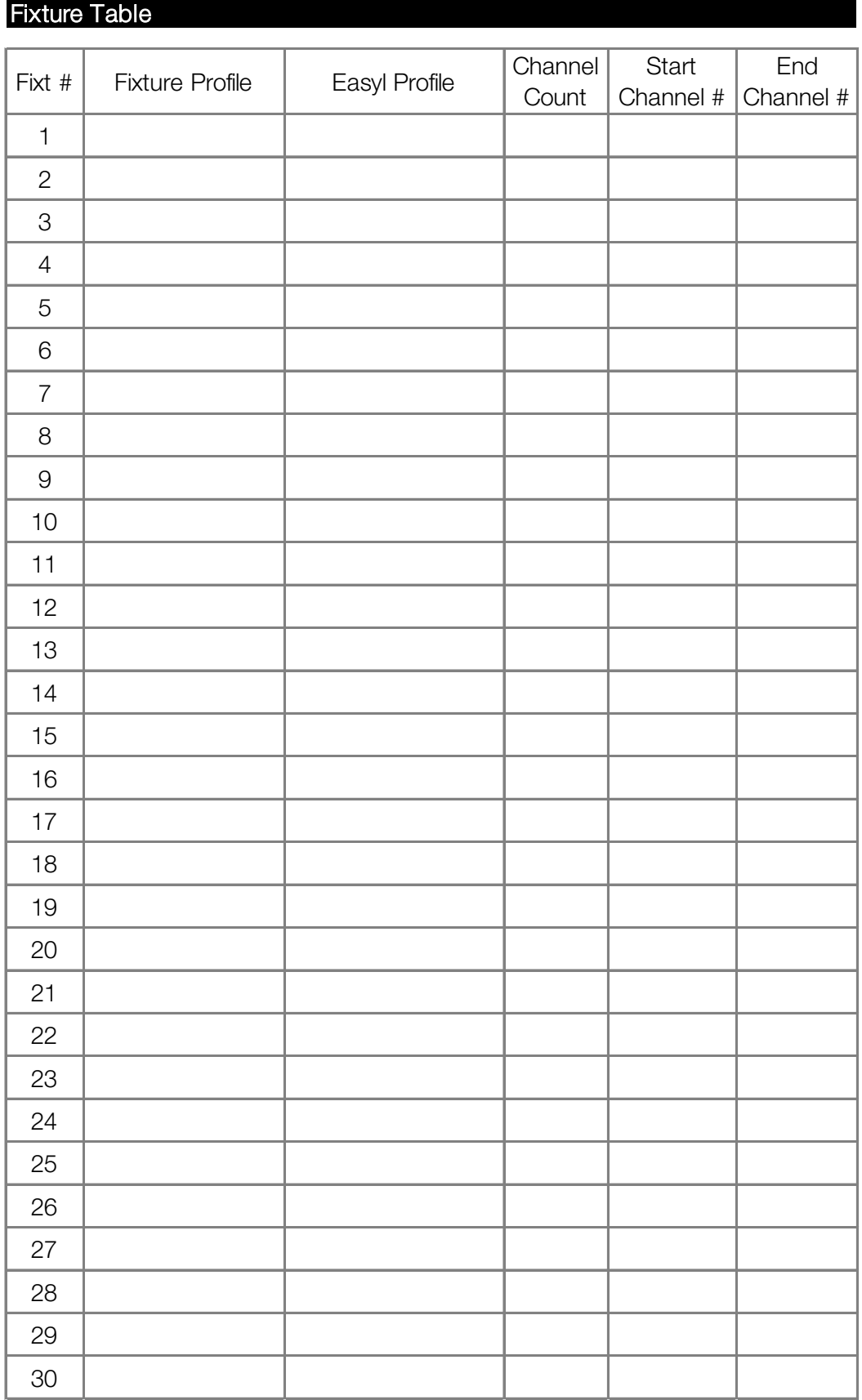

# STEP 3 – Program Easyl's Fixture Settings

Easyl fixture settings can be configured from the Easyl control or via Easyl Studio PC software (Pro Only) and downloaded. If using Easyl Touch or programming via the controller, complete these steps.

From the home screen, follow these menu selections:

#### Settings  $\rightarrow$  RDM & Fixture Setup  $\rightarrow$  Fixture Setup

- 1. Select Fixture 1 by tapping on the 1<sup>st</sup> line on the table
- 2. Select Edit
- 3. Note Start Address is: 001, which must match the Start Channel # in the Fixture Table.
- 4. Touch in the box next to "Fixture Type:" Select the fixture type from the list that matches the Easyl Profile recorded in the *Fixture Table*.
- 5. Select Okay
- 6. Note the DMX addresses used range is recorded. Verify it matches the *Fixture Table* Start Channel # and Stop Channel # values.
- 7. Select Next
- 8. The Fixture ID increments
- 9. Touch the box next to Start Address for the Fixture ID and enter Start Channel # value from the *Fixture Table* into the field.
- 10. Select Okay
- 11. Touch the box next to "Fixture Type:" Select the fixture type from the list that matches the Easyl Profile recorded in the *Fixture Table*.
- 12. Select Okay
- 13. Repeat steps 7 through 12 for all the fixture's in the *Fixture Table*

Once all of the fixtures settings are recorded in Easyl, complete the following steps to assign all remaining fixture numbers to "No Fixture":

- 1. Press **Next**, until the  $1<sup>st</sup>$  unused fixture number appears.
- 2. Enter a Start Address that is one value higher than the last recorded Stop Channel # from the *Fixture Table*.
- 3. Select Okay
- 4. Touch in the box next to "Fixture Type:" Select "No Fixture"
- 5. Select Okay
- 6. Select Copy
- 7. Tap in the white box and enter "170"; this will assign all remaining fixture slots to "No Fixture". Note that Easyl will scale your entry and the "No Fixture" setting will apply to fixtures: ### - 170. If the values are ok, proceed
- 8. Select Okav
- 9. Fixture Edit is complete
- 10. Select Okay

# STEP 4 – Configure RDM Fixtures

If fixtures on the project are RDM responders complete this step.

From the home screen, follow these menu selections:

#### Settings → RDM & Fixture Setup → RDM Device List

- 1. Select Discover
- 2. The list on the screen is populated with RDM devices, Address Ranges, Personality and health status
- 3. Select the first RDM responding fixture by pressing the screen with 001 highlighted
- 4. Select Identify
- 5. RDM fixture 001 will flash.
- 6. Select Edit
- 7. Assign the RDM personality that matches the Fixture Profile selected in the *Fixture Table* by touching in the white box next to "RDM Personality:"
- 8. Select the correct personality from the list
- 9. Select Okay
- 10. Press Identify at any time to locate the fixture
- 11. Assign the start address (Channel Start #) from *Fixture Table* by touching Change Assignment
- 12. Select the correct fixture from Easyl's fixture table to match the *Fixture Table*.
- 13. Select Okay
- 14. Verify the summary **Currently assigned to fixture \_\_\_ which is configured as \_\_\_** correctly matches the data entered in the *Fixture Table*.
- 15. If correct, press Next
- 16. Repeat steps 4 through 15 for all RDM fixtures. When Easyl does not increment any further, all known RDM devices are configured
- 17. Select Okay multiple times to return to the home screen

# STEP 5 – Test

From the main menu, select show 1 and press play. All RGB fixtures should be synchronized and playing the same color.

If any fixture is out of synchronization, verify fixture addressing, fixture type and channel assignments.

As a further test:

- 1. Select Manual
- 2. Select Rainbow Effects
- 3. Select Auto-Rainbow

All fixtures, from 1 through N should be displaying the Rainbow Colors as shown on the Easyl station in the order shown on the station.

If any color is out of sequence verify fixture addressing, fixture type, and channel assignments.

# PART 4: EASYL CONFIGURATION

Easyl has several functions which can be adjusted. These include:

- Access Control: User and Admin passwords require users to enter a password to operate the device and/or change settings
- Screen settings: Dim and Timeout to Splash Screen Settings to make Easyl more user friendly (if required, most users find the factory default settings sufficient)
- Touchscreen calibration (if required)

# Access Control

Easyl has 2 password protection options. By default neither password option is activated. Read below before activating:

- 1. User Access Password: required to be entered (if enabled) once the touchscreen is activated from a sleep state; prevents users from selecting shows, pause or turning off lights if the password is not entered
- 2. Admin (Setup) Access Password: required to be entered if the user wishes to edit any show or change Easyl configuration settings.

Activating either or both passwords requires the following steps:

#### Settings → Access

Follow onscreen prompts to fill in a User Password and/or Setup Password. Select Okay when completed to save or press Cancel.

#### Screen Settings

Follow this sequence to adjust screen timeout, backlight dim and backlight intensity. For most users the factory defaults are acceptable.

Settings  $\rightarrow$  Screen Settings [You will need to press Page Down to find this menu option]

Follow onscreen text to set. Choose whether or not to timeout to Logo Screen by tapping the "X". Press Okay to save or Cancel not to save

#### Touchscreen Calibration

Touchscreens on Easyl are factory calibrated but if bumped or handled roughly or installed forcefully, the screen may require recalibration. The most common symptom is screen insensitivity or having areas of the screen activate that are not directly under a finger press or stylus tap. Follow these steps:

Settings  $\rightarrow$  Calibrate Touchscreen [You will need to press Page Down to find this menu option]

When prompted "Re-Calibrate Touchscreen?" Select Yes. Follow the on screen prompts.

#### Other Settings

Under the settings menu the following options are available but not frequently used:

- Reboot causes the devices to soft-reboot, enables the password lock out immediately if activated
- Restore Defaults erases all user programmed shows back to the factory default
- Format erases all user settings
- Reorder Show List allows users to move the order shows are presented on the main screen
- DMX Refresh Rate in some applications fixture drivers and/or network wiring issues demand the refresh rate slow down for accurate RDM and DMX response. To slow down Easyl's refresh rate (and potentially impact dimming performance), follow these steps:

Settings  $\rightarrow$  RDM & Fixture Setup  $\rightarrow$  DMX Refresh Rate. The default rate is the maximum at 44Hz (44 updates per second), the next choice should be 40Hz, then 37Hz then 32Hz if problems persist. If issues persist at 32Hz, an incompatible fixture and/or network wiring need to be fixed or replaced.

# PART 5: SHOW PROGRAMMING

Once Steps 1 through 4 are completed, Easyl and the DMX light fixtures should now be ready to respond correctly and play shows. The home screen user interface is described below:

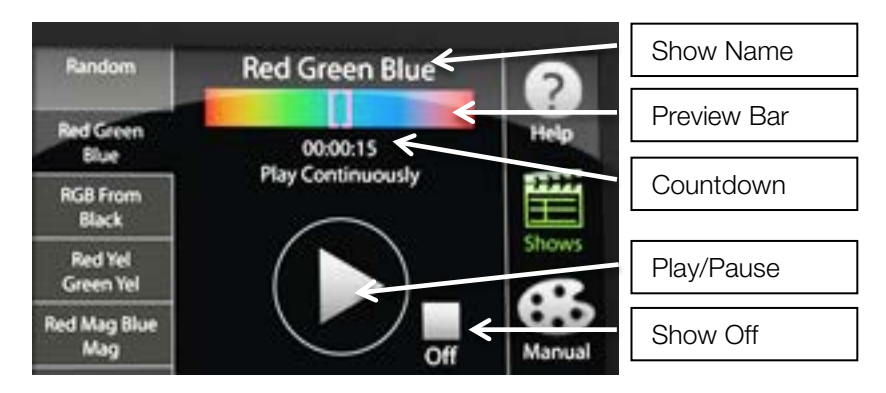

Any of the shows (factory preloaded) may be edited, saved and stored. Show features that may be changed are: Color, Transition Timing, Length, Brightness, Show Repeat/Show End Style, and Name.

To Edit a show, follow these steps:

- Select Edit (if a show is playing, it will prompt you to stop the show). In the show edit menu show segments stacked vertically on the left hand side and all of the edit options are in the middle of the page
- $\bullet$  To Add a segment: Select  $+$  Insert icon. Then choose a color and select timing for the color segment (Note: Transition time is the amount of time it takes to fade from one color to the selected color – fading in; Hold time is how long the current color will be displayed)
- To Remove a segment: select the segment then, select Delete icon
- To adjust a segment's color: Select the Segment and select Color
- To adjust a segment's timing: Select the Segment and select Timing
- To adjust the show name: select Show Name and enter a show name
- To move a segment in the show, select the segment then select Shift Up or Shift Down
- To adjust a show's end sequence: select the **Effects** button
- When finished, select Okay

Any show may be copied to another one of the show slots. Select Copy, then the follow the on-screen prompts to paste the show to another slot and name the show.

# PART 6: TIMECLOCK PROGRAMMING

Easyl features an astronomic timeclock that is programmable to trigger one of the 12 shows, turn lights off, activate a color and/or disable a button station based on time of day or offset from sunrise and sunset.

All Easyl timeclock triggers are assigned to either a normal daily schedule or holiday schedule. Easyl may operate with timeclock schedules activating in normal mode, holiday mode or with timeclock events suspended.

Programming timeclock events requires 4 steps:

- 1. Set location, time and date
- 2. Create schedules
- 3. Assign schedules to week days
- 4. Activate mode

#### Step 1: Set Location Time and Date

Assign location, time and date with the following steps:

#### Settings  $\rightarrow$  Time / Date / Location  $\rightarrow$  Set Time

Enter the current time in hh:mm:ss format. Press Okay

#### Set Date

Enter the current date in mm/dd/yyyy format. Press Okay

#### Set Location

Select the State first, then the City that is closest to your current location. If appropriate for your location, uncheck Enable Daylight Savings. Then press Okay

On the screen will be the current sunrise/sunset times for that location for the day. Press Okay

# Step 2: Create Schedules

How Easyl Schedules work:

*Easyl operates in 1 of 3 timeclock modes: Normal Mode, Suspended Mode, Holiday Mode. When in Normal Mode, the normal schedule for that day (M-Su) is followed. When suspended all timeclock events are ignored. When in Holiday Mode, the holiday schedules for that day (M-Su) are followed.*

Therefore, you will create schedules for Normal Mode and for Holiday Mode (if used). The process is to assign a schedule (Normal 1–7 and/or Holiday 1-7) to a day of the week, then create events. Note that if you desire to have a normal schedule for a Monday and a holiday schedule for a Monday, 2 different schedules are programmed – one for Normal and one for Holiday and both are assigned to Monday.

Programming Schedules:

#### Settings  $\rightarrow$  Schedules

The current status is shown at the top. For instance it may read "Normal Mode Running". At this time select

#### Schedules Currently Suspended

This will keep timeclock events (if any are programmed) from triggering while the device is being programmed. Easyl, in a factory default setting, do not include any schedules programmed.

#### Press Program

Timeclock events are assigned to schedules (Normal 1, Normal 2, etc. and Holiday 1, Holiday 2, etc.) The first step is to create a schedule

1. Setup Schedule

Select Normal 1 (or other desired schedule to program). Press Rename. Clear the field then enter a preferred name for the 1<sup>st</sup> schedule. Press Okay

- 2. Press Edit
- 3. Touch "M", "T", "W"…to select which days of the week will follow this schedule in Normal operating mode
- 4. Press (+) Add to insert timeclock events on the schedule
- 5. Enter event time or select Sunrise/Sunset and offset time. Press Okay
- 6. Enter the event action: Options are to play a show, a color, turn off, enable/disable remote button station response.
- 7. Press Okay. An event is now on the schedule to trigger at the selected time. The screen displays the current schedule settings.

Repeat this process for all schedules and days as desired. Press Okay

*Remember to program a Holiday Schedule for each day of the week as required and assign that schedule to a Day of the Week if Holiday Mode will be used.*

#### Step 3: Assign Schedules

Once schedules are programmed, schedules can be assigned to different dates quickly by using the Assign feature. Press

#### Settings → Schedules → Assign

Shown are the days of the week down the left side, and the currently assigned Monday Schedule (Normal and Holiday if used). From this point, pressing the box next to Normal or Holiday opens a list of all schedules that can be assigned. Select as desired.

#### Step 4: Activate Mode

Once schedules are programmed, schedules are assigned, and clock is set, activate the timeclock to run.

# Settings  $\rightarrow$  Schedules

Press Normal, or Holiday to activate the timeclock. At any time, pressing Suspend stops running timeclock schedules, but the clock continues to run.

When timeclock schedules resume Easyl DOES NOT "Catch up" it simply runs the next timeclock event on the schedule no matter what the current system state may be.

# PART 7: OTHER FEATURES

Easyl also features a Rainbow and Static Color playing option by selecting the **Manual** icon from the home screen.

#### Rainbow

Rainbows are a setup by manually selecting the colors desired. Insert Colors into the list on the left hand side of the screen, or remove colors as desired using the Insert and Delete icons. Once the colors are selected, press Okay and then tap the Turn on Color button on the screen to activate the rainbow.

Note: rainbows can be automatically generated by Easyl and/or mirrored by selecting appropriate buttons on the rainbow setup screen.

#### Static Color

Using the color pickers or favorite colors icons on the left of the screen, a color is selected. Select Turn on Color to have all the fixtures display the static color.

Shows can be made to play a static color by deleting all segments except for one in a show and then selecting only one color segment and setting the transition time to 0 seconds and hold time to 0 seconds. Set the show for Continuous Playback and the lighting will always play that static color without variation when the show is triggered.

# PART 8: DMX RECORD (PRO ONLY)

Easyl may be used as a DMX recorder and playback device. Up to 20 hours can be captured within the station. A recorded DMX show uses one of the 12 show slots. To record a DMX string, complete these tasks.

#### Settings  $\rightarrow$  Advanced Show Setup  $\rightarrow$  Record

Easyl warns you that recording will overwrite an existing show. Press Okay if ready and the correct show is being replaced.

Easyl prompts that there are 2 ways to initiate the record – one is to start immediately, do so ONLY if the DMX stream is present from the DMX source or select Start when one channel is triggered above 127 (50%) and stops when below 64.

Select the correct trigger sequence then press Record

Recording starts, then press the Stop button if using the manual record mode.

Once recorded, the show is now listed on the home screen with a gray playback bar. The name and repeat sequence are editable. Select the show then press

#### Edit Show  $-\rightarrow$  End Effect

#### Edit Show  $-\rightarrow$  Show name

Follow on screen prompts and press save

# **SUPPORT**

For Support please call:

800.922.9646

For Documentation please visit:

www.easyl.com